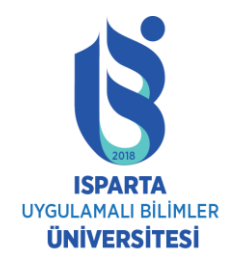

#### **APPLICATION PROCEDURES FOR INTERNATIONAL STUDENTS WHO WILL APPLY TO ISPARTA UNIVERSITY OF APPLIED SCIENCES IN THE ACADEMIC YEAR 2022-2023**

# Informative Presentation

**Isparta University of Applied Sciences Student Affairs Department**

#### Table of Contents

- Accessing the Page
- Entering Personal Information
- Program Selection
- File Upload

#### Accessing the Page/System Login

- <http://obs.isparta.edu.tr/public/yosgiris.aspx>
- If you have registered before, you can login by typing your username and password.
- If you have never been to this page before and want to register, click the **New User** button.

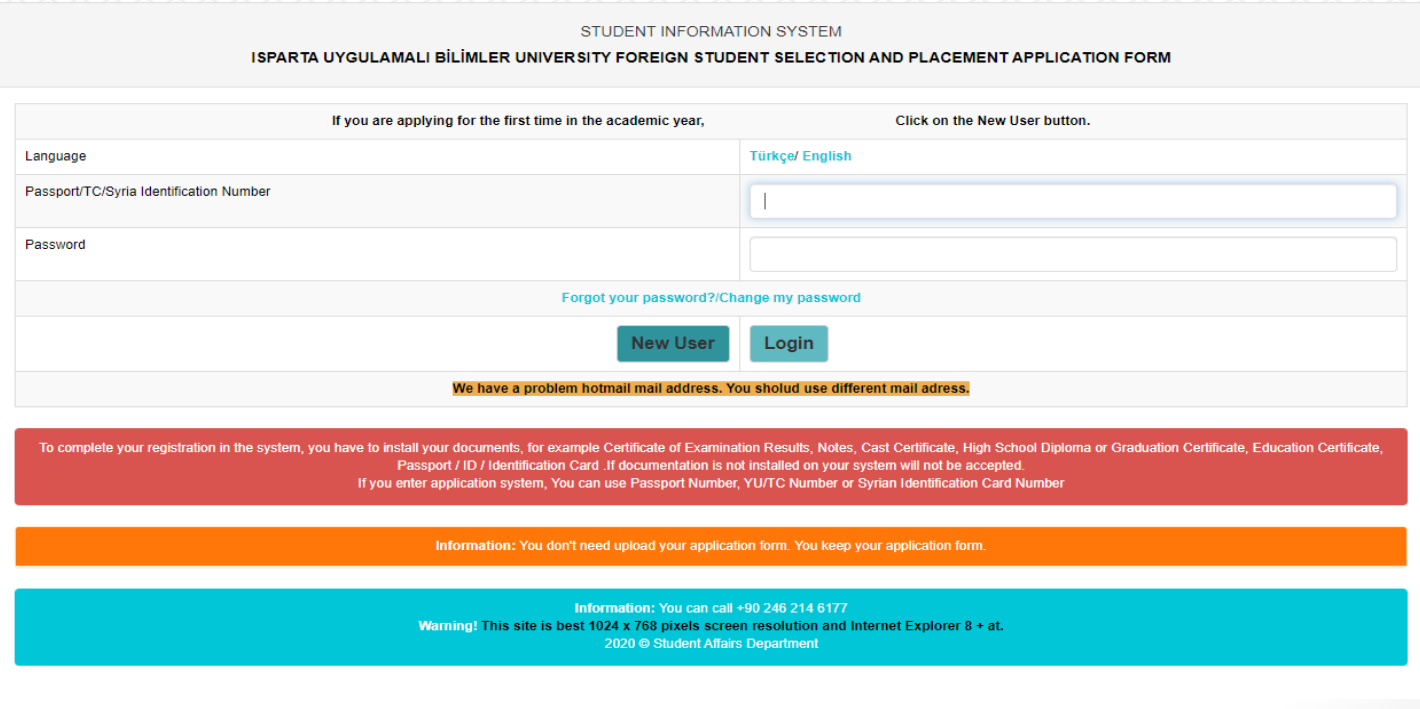

- After clicking the New User button, a page where you can enter your personal information will appear on the screen.
- Fields marked with \* are mandatory fields.

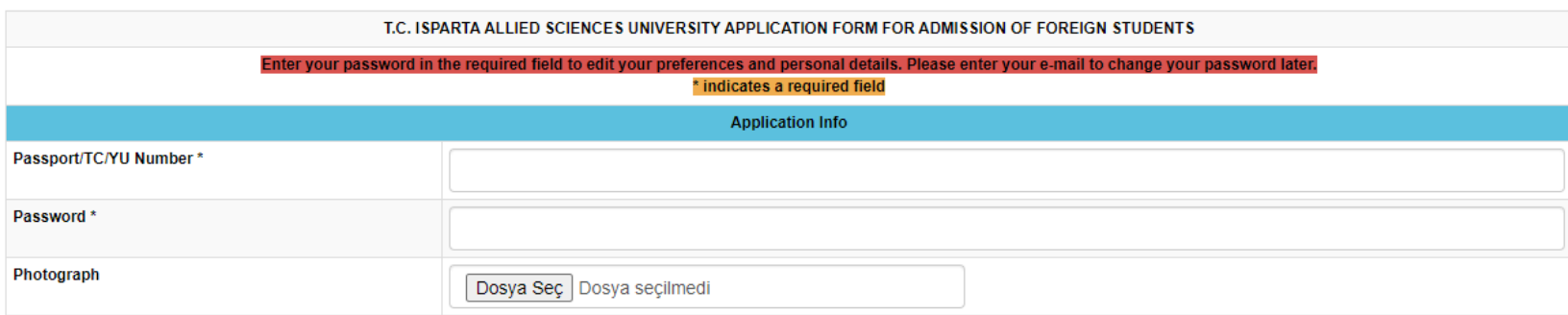

- Enter your username and password in the fields respectively.
- To add a photo, click the browse button and specify the route to the file.

• Fill in your information under the Personal Information heading completely.

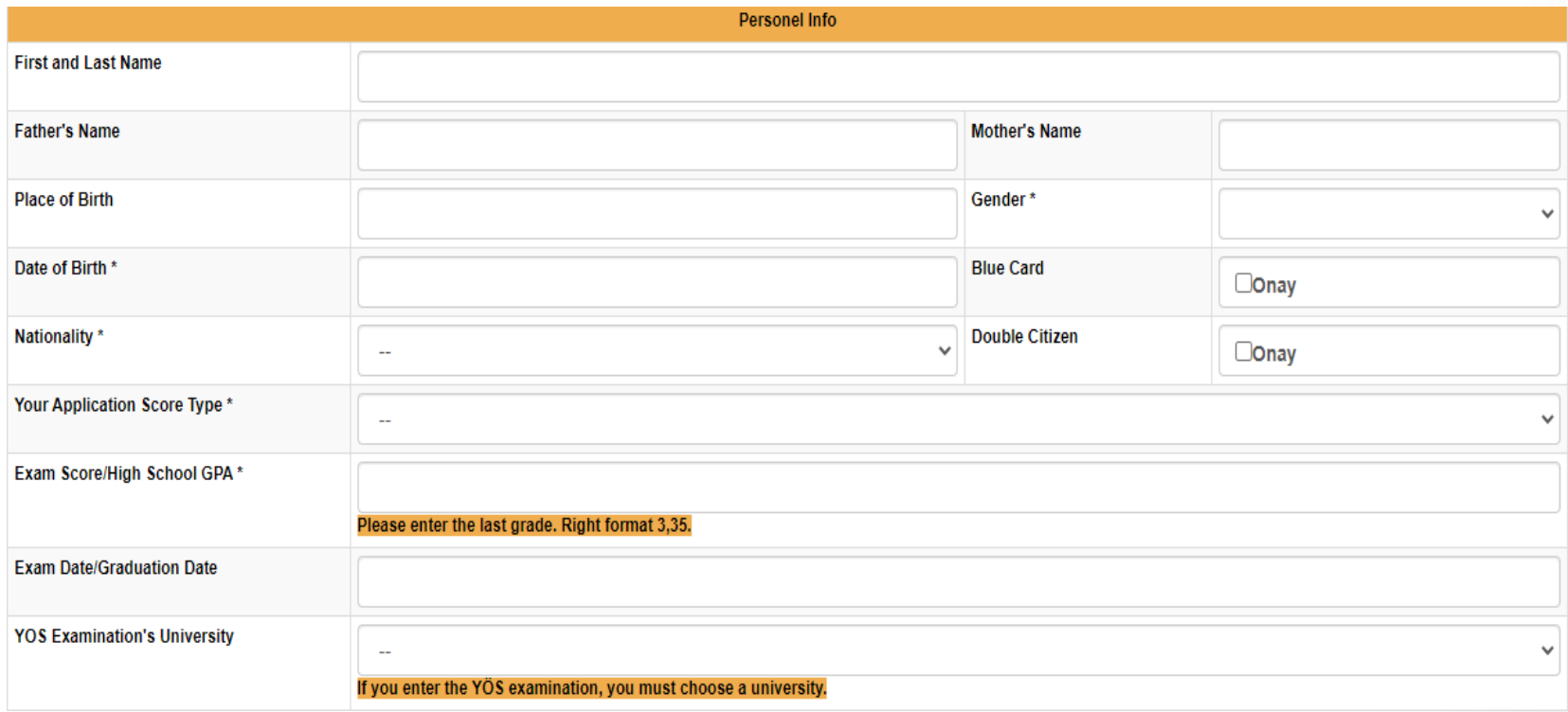

• Please fill in the Address, Telephone, and E-mail information completely.

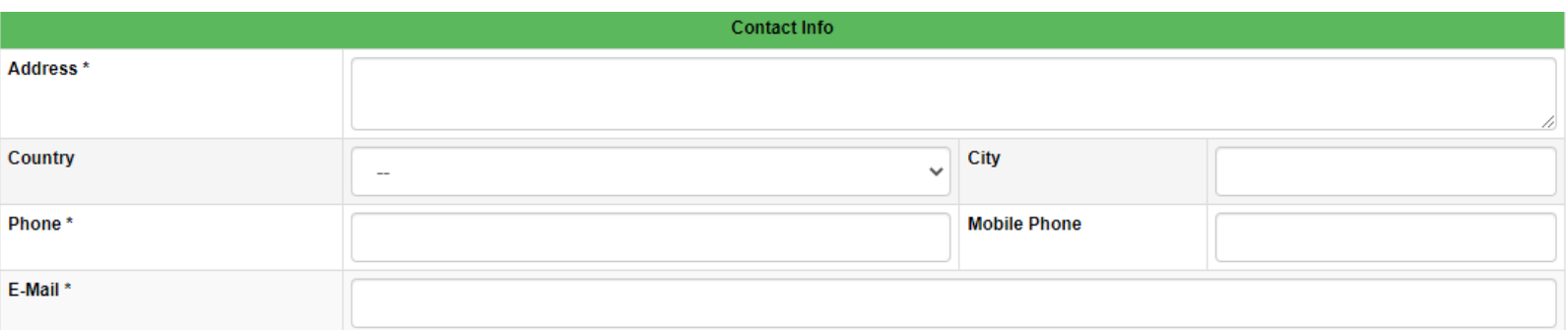

• If your Grading System is not registered in the system, please call +90 246 214 6177.

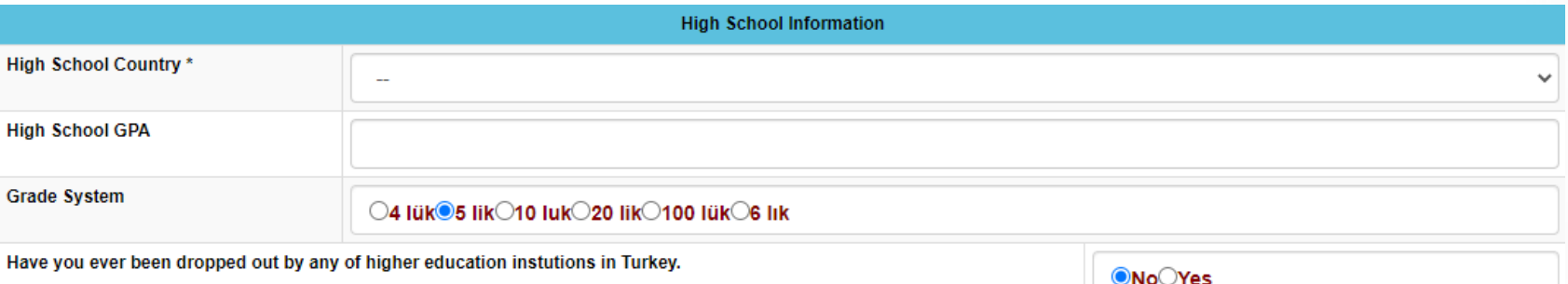

- Your information will be saved when you fill in your Contact and High School Information correctly and completely and click on the Submit Application button.
- You can change your information by clicking the Update Application button.
- You can get a printout of your information by clicking the Print button.
- After you have entered your information completely and successfully registered, you can make your preferences.

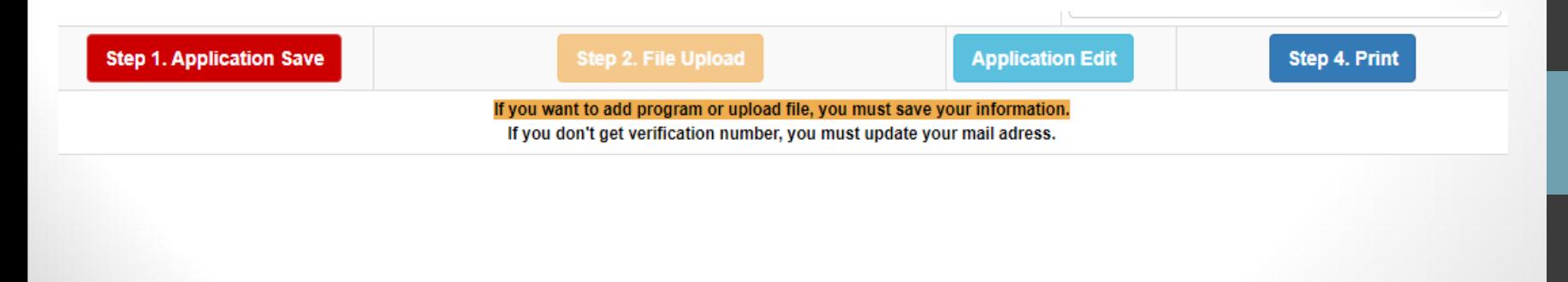

## Program Selection

- Select the name of the Faculty/School and Department/Program you want to choose.
- The points, quota and the number of those who prefer the program will come to the relevant fields. (**Total Availability**  must be different from 0 for you to choose.)
- After selecting your preference that you think is appropriate, you can click the Save/Add Selection button and add your preference. Fill in the table so that the first choice you add is your 1st choice. (You can make up to 15 choices.)
- You can remove the selection you want to delete from the table by clicking the **delete** text on the right side of the table.

## Program Selection

• The Verification Code sent to your e-mail address by the system during the Application, Registration or Update is displayed as in the e-mail below. Your system registration is done, but to make a choice, enter this verification code in the Verification Code field.

Sayın fdf.

2020-2021 Eğitim Öğretim yılında ISPARTA UYGULAMALI BİLİMLER Üniversitesi Uluslararası Öğrenci Başvuru Sistemine 13 Temmuz 2020 Pazartesi tarihinde bilgilerinizi kaydetmis bulunmaktasınız.

SİSTEM DOĞRULAMA KODU/VERIFICATION CODE: 12b19538

Lütfen doğrulama kodunu sistemde istenilen yere giriniz.

UYARI!!! Her güncelleme isleminizde bu doğrulama kodu yenilenecektir.Bu doğrulama kodunu saklaviniz. Tercih vapabilmek icin bu doğrulama kodunu sisteme girmeniz gerekecektir

- · Bu eposta sadece bilgilendirme mahiyetinde olup resmi belge olarak kullanılamaz.
- · Bu eposta sistem tarafından otomatik olarak gönderilmiş olup lütfen bu adrese her hangi bir cevap yazmayınız.
- · Bu eposta ile ilgili her hangi bir sorun yaşıyorsanız lütfen 0246 214 6595 dahili numarasındaki Öğrenci İşleri Daire Başkanlığı Yardım Masası'nı arayıp bilgilendiriniz.

ISUBÜ Öğrenci İşleri Daire Başkanlığı

Lütfen önce Başvurunuzu Kaydedip Daha sonra Tercih Ekleyiniz ve Dosya Yükleme işlemi yapınız. Doğrulama kodunu elde edemedi iseniz mail adresinizi güncelleyiniz.

Doğrulama Kodu Doğrulama Kodunu Sisteme girmiş olduğunuz mail adresinden öğrenebilirsiniz. Doğrulama Kodu girmeden Tercih İşlemi yapamazsınız.

cd046fc5

Yerleşmek İstediğiniz Programlar

## Program Selection

• First, Faculty / Vocational School should be selected and then the relevant Department should be selected. After making a selection, your preference is added to the system. Preferences can be deleted and added again.

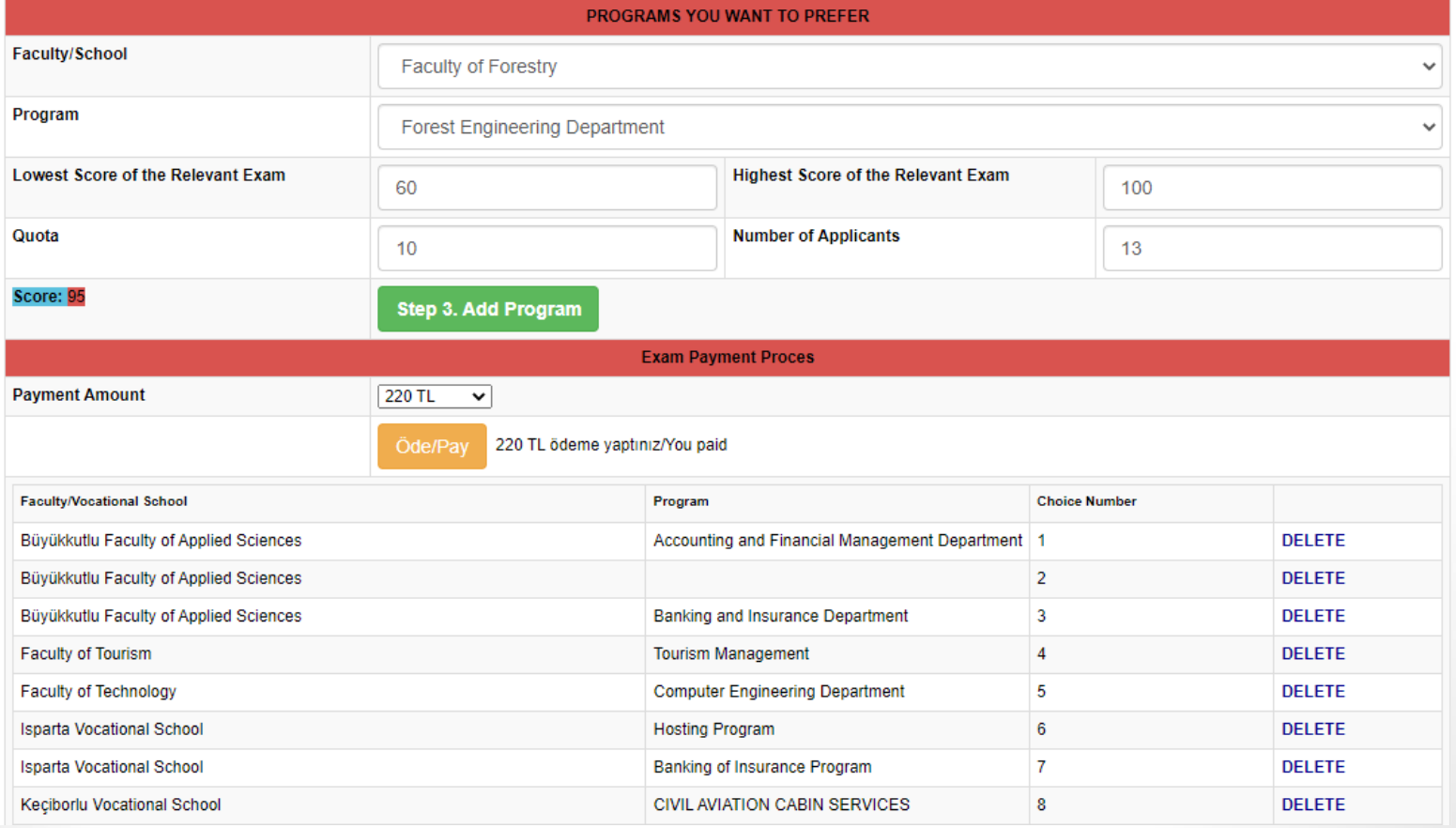

#### File/Document Upload

- After the application is completed, a pop-up page is opened by clicking the File Upload button to upload a file. If your web browser is blocking pop-up pages, you will need to unblock it. After the screen is turned on;
- Exam Result Document (Not required from candidates who want to be accepted with GPA)
- Transcript document approved by the Foreign Representatives of the Republic of Turkey (Required from candidates who want to be accepted with GPA)
- Certified copy of high school diploma or graduation certificate (If these documents are not in Turkish, their Turkish translation notarized or approved by foreign representatives of the Republic of Turkey)
- Educational status document to be obtained from their school for students who are in the graduation stage on the application date (If these documents are not in Turkish, their Turkish translation notarized or approved by foreign representatives of the Republic of Turkey)
- Passport copy is uploaded to the system by selecting File type.

#### File/Document Upload

Step 2. File Upload

**Application Edit** 

Step 4. Print

If you want to add program or upload file, you must save your information. If you don't get verification number, you must update your mail adress.

 $\checkmark$ 

Dosya Çeşiti Sonuç Belgesi

Lütfen Önce Dosya Tipi Seçiniz/Please Select Type of File

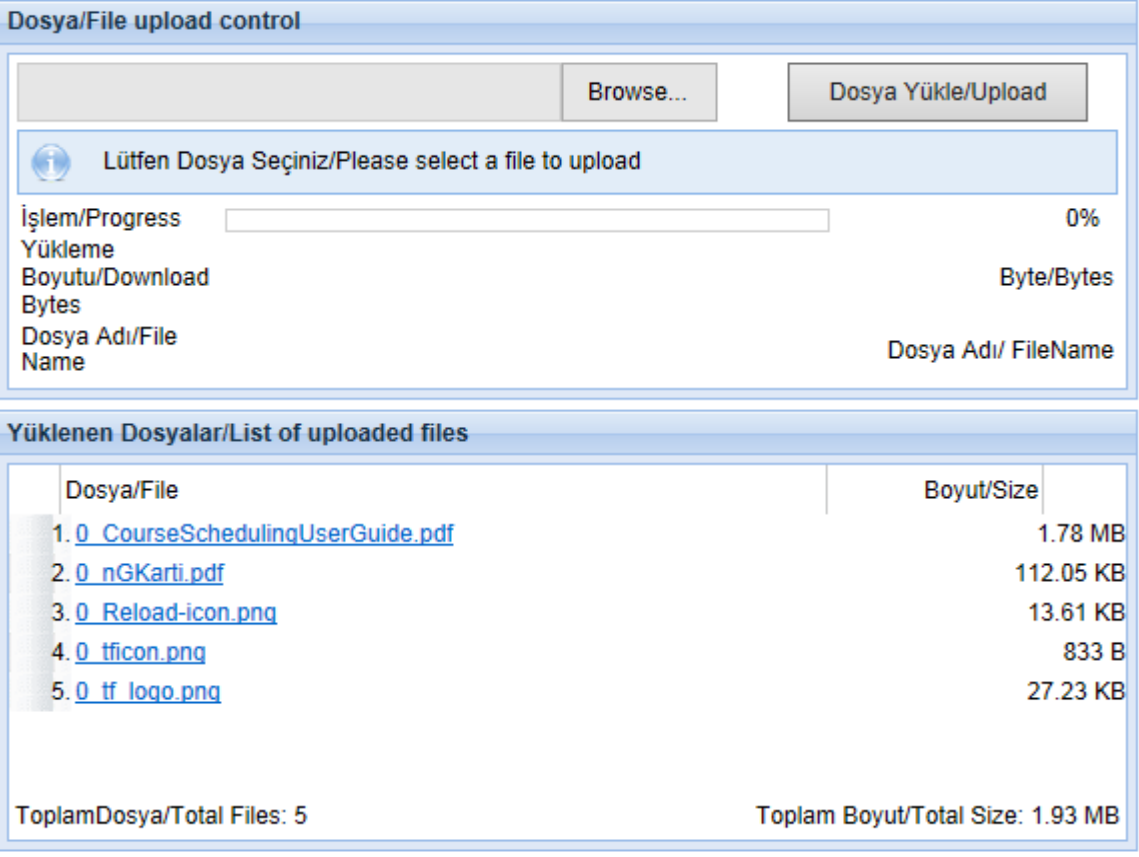

#### How to Print

- If you click the **Print** button, you cannot update or delete again.
- You can undo the printing process by calling +90 0246 214 6177 to change the preferences or update again.

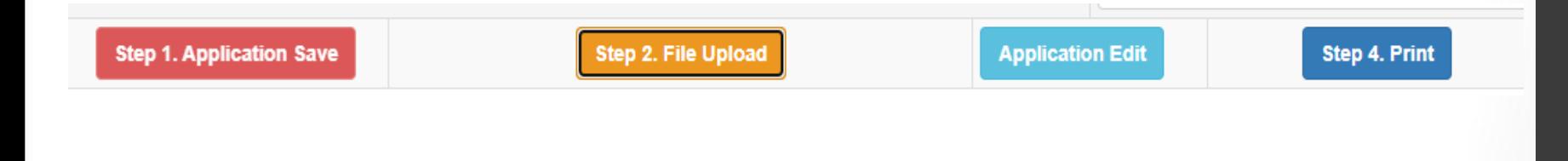

#### System Errors

• You can send an e-mail to oidb@isparta.edu.tr and yos@isparta.edu.tr for all system errors.

#### **WELCOME TO ISPARTA UNIVERSITY OF APPLIED SCIENCES**